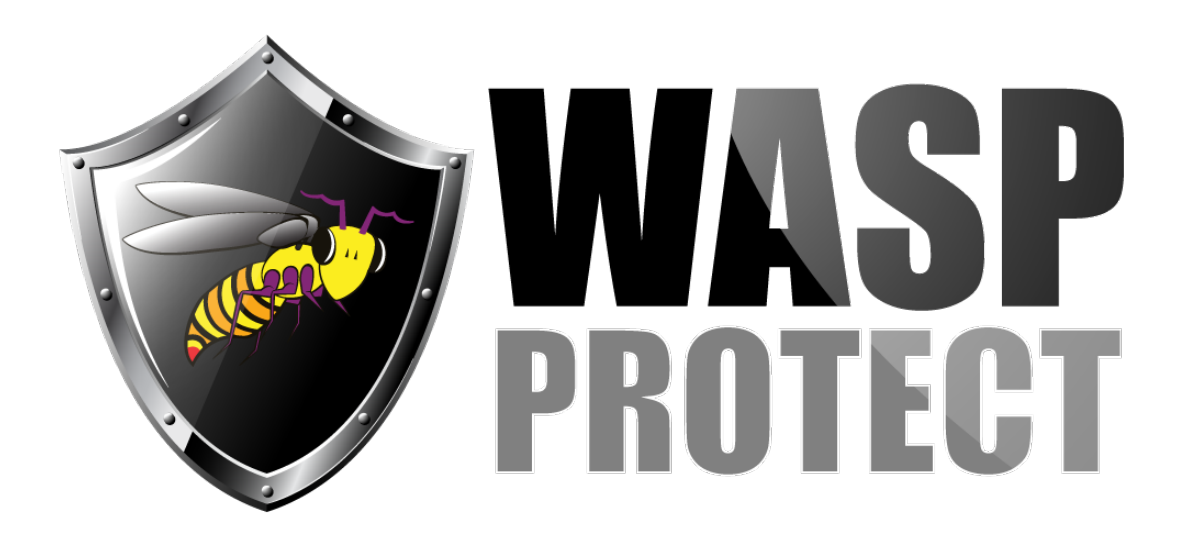

[Portal](http://support.waspbarcode.com/) > [Knowledgebase](http://support.waspbarcode.com/kb) > [Hardware](http://support.waspbarcode.com/kb/hardware) > [Printers](http://support.waspbarcode.com/kb/printers) > [WPL Printers: How do I calibrate the](http://support.waspbarcode.com/kb/articles/wpl-printers-how-do-i-calibrate-the-printer-with-labels-that-have-black-lines-on-the-backing) [printer with labels that have black lines on the backing?](http://support.waspbarcode.com/kb/articles/wpl-printers-how-do-i-calibrate-the-printer-with-labels-that-have-black-lines-on-the-backing)

## WPL Printers: How do I calibrate the printer with labels that have black lines on the backing?

Jason Whitmer - 2017-04-10 - in [Printers](http://support.waspbarcode.com/kb/printers)

Certain labels have a black line on the backing that is used for calibration, rather than just having a gap between the labels. This is typically used for oddly shaped labels, or ones that for other reasons would be difficult to calibrate with a gap sensor. All Wasp printers default to Gap calibration. In order to calibrate with the black marks instead, that setting must be sent to them from the driver.

To send that setting to the printer, after doing a hardware reset or changing media but before calibrating, go to the Printer Properties in Windows, then to Preferences. On the Page Setup tab, make sure Stock Name has your correct label size selected. If not, select it from the list, or click New and create a new stock with the correct size. On the Stock tab, set Type to Labels With Marks, then click Apply and OK. On the General tab of the Properties window, click Print Test Page. The printer will normall print the test label, but then go into an error state. Turn the printer off, then follow the Calibration instructions for your model.